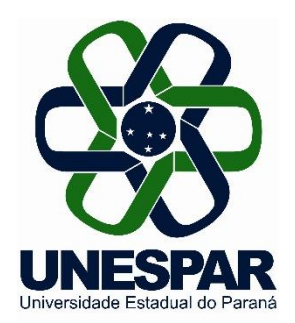

# **Orientações para a submissão: Relatório Final dos Programas de Iniciação Científica e Iniciação em Desenvolvimento Tecnológico e Inovação 2020/2021**

*Diretoria de Pesquisa Pró-Reitoria de Pesquisa e Pós-Graduação* Agosto de 2021

#### **Informações gerais para a submissão do Relatório Parcial**

•Antes de iniciar a submissão, observe o uso do formulário adequado disponibilizado na página da Pró-Reitoria de Pesquisa e Pós-Graduação - PRPPG, referente aos Programas de Iniciação Científica e Iniciação em Desenvolvimento Tecnológico e Inovação 2020/2021.

•Para acessar os modelos de Relatório Final, clique nos *link* a seguir*:* [https://prppg.unespar.edu.br/iniciacao-cientifica/formularios/pic-pibiti-2020-](https://prppg.unespar.edu.br/iniciacao-cientifica/formularios/pic-pibiti-2020-2021/modelo-de-relatorio-tecnico-final-pic-pibiti-2020-2021.doc/view) 2021/modelo-de-relatorio-tecnico-final-pic-pibiti-2020-2021.doc/view

[https://prppg.unespar.edu.br/iniciacao-cientifica/formularios/pic-pibiti-2020-](https://prppg.unespar.edu.br/iniciacao-cientifica/formularios/pic-pibiti-2020-2021/trabalho-final-pic-pibiti-2020-2021-ensaio-artigo.doc/view) 2021/trabalho-final-pic-pibiti-2020-2021-ensaio-artigo.doc/view

Para submeter acesse o *link*: [https://iniciacaocientifica.unespar.edu.br/index.php/iniciacaocientifica2014/rela](https://iniciacaocientifica.unespar.edu.br/index.php/iniciacaocientifica2014/relatoriofinal20-21/author/submit) toriofinal20-21/author/submit

• Para cada Relatório Final o **orientador** deve **iniciar uma nova submissão no sistema**, preenchendo e anexando, em cada uma delas, os documentos previstos: Relatório Técnico Final 2020-2021 e Trabalho Final (ensaio/artigo).

#### **1) Para acessar o sistema**

- Para acessar o sistema, deve clicar na opção **ACESSO** ou digitar diretamente seu *LOGIN* e SENHA na caixa **USUÁRIO** (à direita da tela).
- Seu *LOGIN* e SENHA são os mesmos da entrega do relatório parcial do PIC/PIBITI 2020- 2021. Se houver necessidade de envio de nova SENHA, basta clicar em "Esqueceu a senha?".

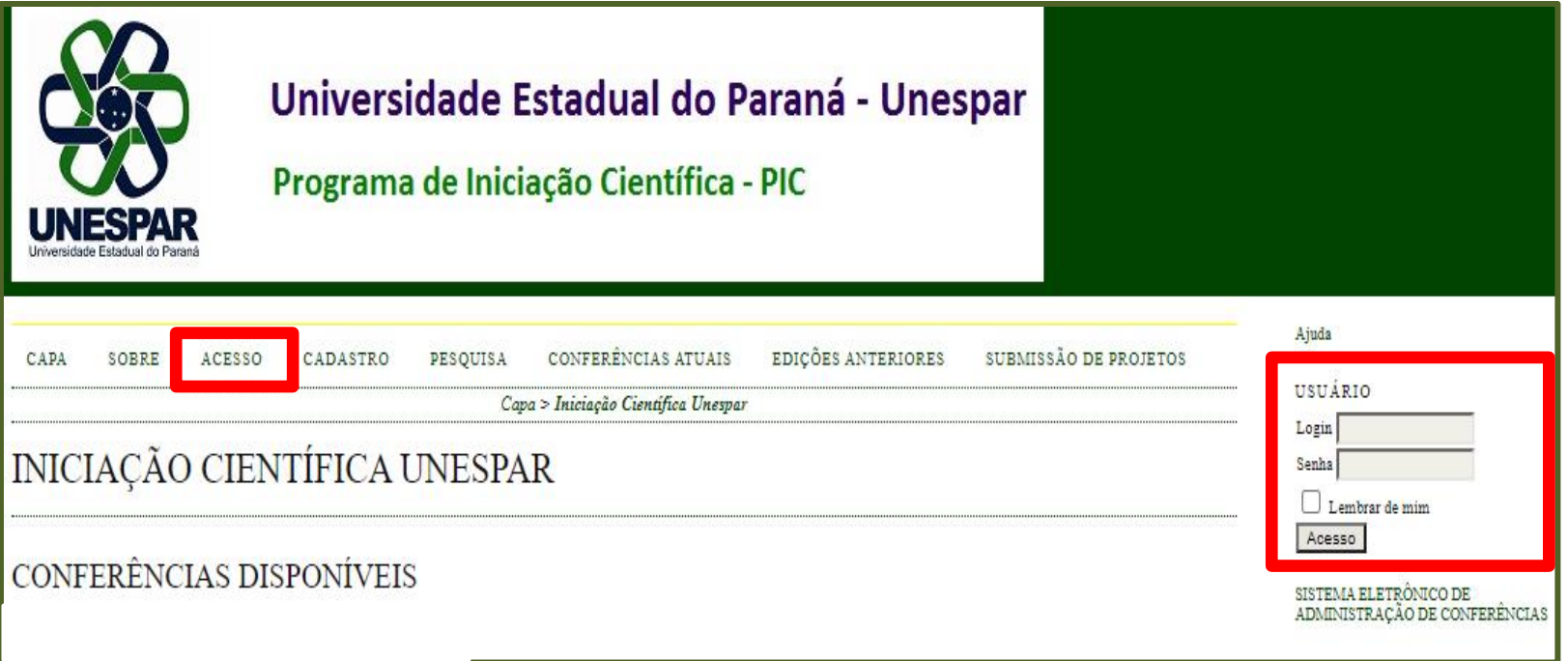

### **3) Submeter o Relatório Final**

Após efetuar o *login* no sistema, clique em **NOVA SUBMISSÃO**, à direita da opção **AUTOR**.

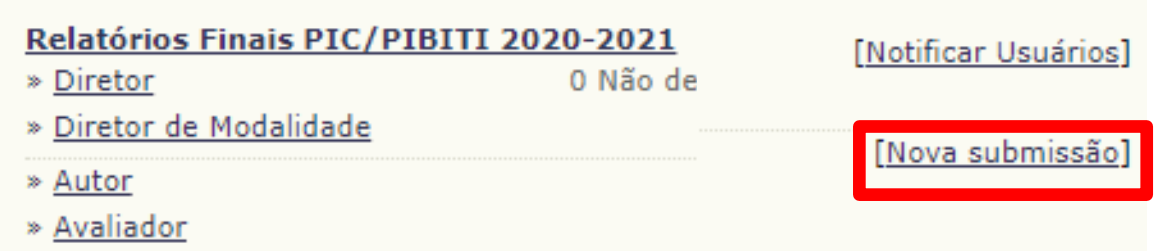

**OBSERVAÇÃO**: caso não esteja visualizando a opção AUTOR, deve acessar a opção "Meu Perfil", localizada à direita da tela. Em seguida, marque a opção "Autor" em Papéis e clique no botão "Salvar".

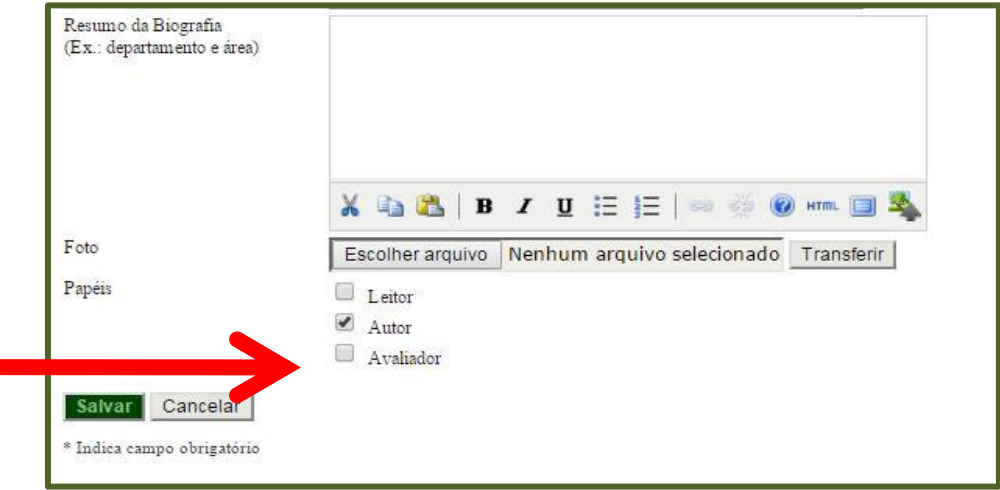

#### **3.1) Submeter o Relatório Final – Passo 1. Iniciar Submissão**

#### PASSO 1. INICIAR SUBMISSÃO

1. INÍCIO 2. TRANSFERÊNCIA DO MANUSCRITO 3. INCLUSÃO DE METADADOS 4. TRANSFERÊNCIA DE DOCUMENTOS SUPLEMENTARES 5. CONFIRMAÇÃO

Após seu cadastro, os autores devem seguir os 5 passos de submissão por meio da interface do sistema para submissão e transferência de manuscritos e informações relevantes (com opção de transferir, inclusive, documentos suplementares, como resultados de pesquisa e outros recursos). Em caso de dificuldades com o processo, entre em contato com Suporte Técnico via email.

#### MODALIDADES DA CONFERÊNCIA

∩

Escolha a modalidade apropriada para a submissão (leia Seções e Políticas em Sobre a revista).

Escolha uma modalidade... V

Ciências Biológicas Ciências da Saúde

Engenharias

Ciências exatas e da Terra Ciências Humanas Ciências Sociais Aplicadas

Linguística, Letras e Artes

#### Em "Modalidades da Conferência": selecione o *Campus*

Em "Tipo de sessão": selecione a Área de Conhecimento

Em "Diretrizes para

Submissão": leia e

clique para aceitar todos os itens das

#### DIRETRIZES PARA SUBMISSÃO

Certifique-se que a submissão está em conformidade com as condições seguintes, marcando as caixas de seleção, para prosseguir ao Passo 2 do processo.

✓ Declaro que o Relatório Técnico Final, conforme modelo disponibilizado, será submetido no "Passo 2. Transferência do manuscrito" em arquivo no formato DOC ou D(

Declaro que o Trabalho Final (Ensaio/Artigo), conforme modelo disponibilizado, será submetido no "Passo 3. Documentos Suplementares" em arquivo no formato PDF diretrizes

Declaro serem verdadeiras todas as informações prestadas nos

Declaro estar ciente e de aco

Modalidade\*

Tipo de sessão

**TIPO DE SESSÃO** 

Após preencher todos os dados, clique em **SALVAR E CONTINUAR**

.<br>ifica da Unespar.

#### **3.2) Submeter o Relatório Final – Passo 2. Transferência do Manuscrito**

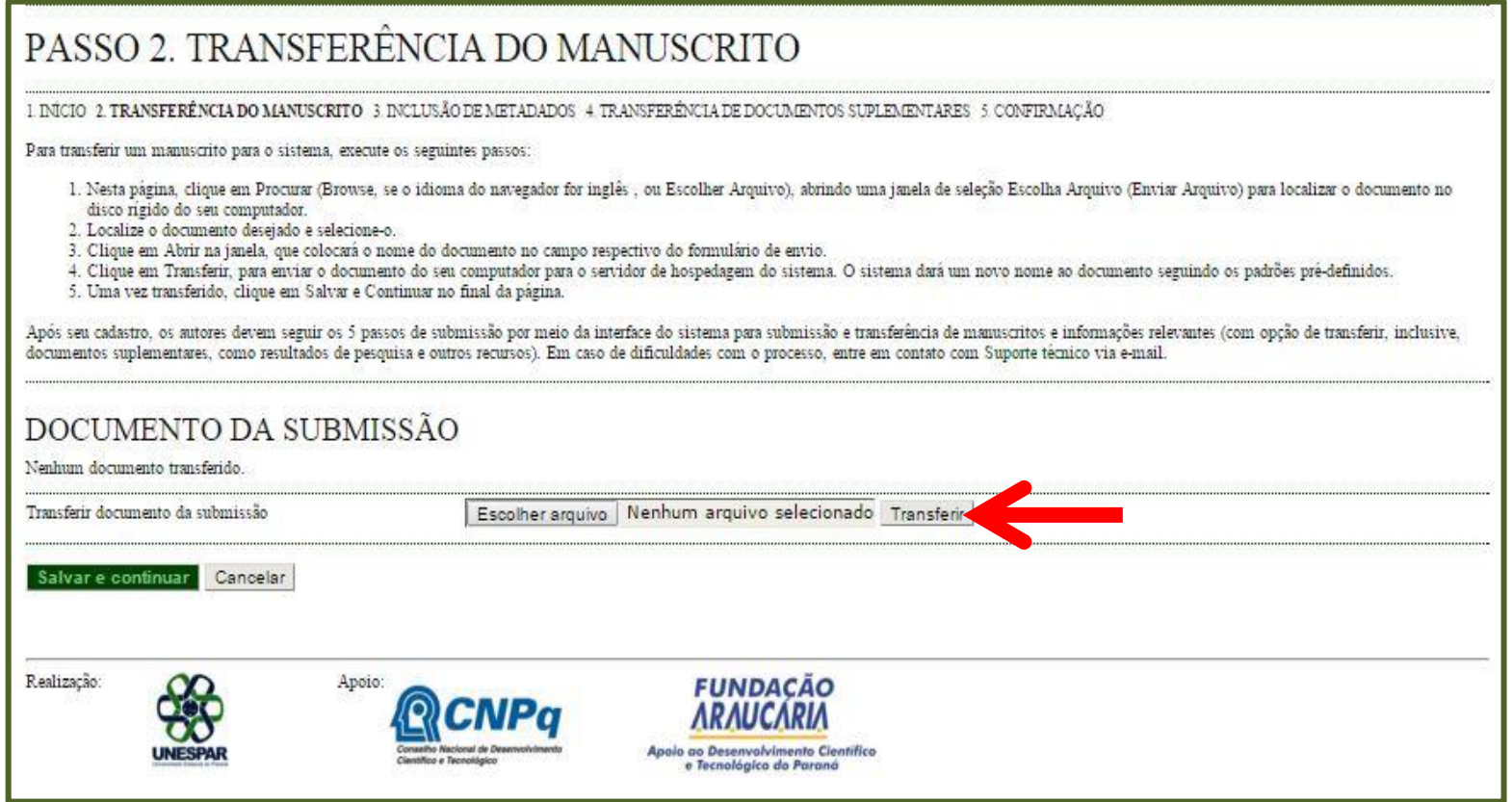

- Neste passo, deve incluir o **Relatório Técnico Final**;
- Clique em "Escolher arquivo" e, na nova janela que se abrirá, selecione o arquivo do **Relatório Técnico Final**. Após selecionar, clique em "Abrir";
- Depois de selecionado o arquivo, clique em **TRANSFERIR**.

#### **3.3) Submeter o Relatório Final – Passo 2. Transferência do Manuscrito**

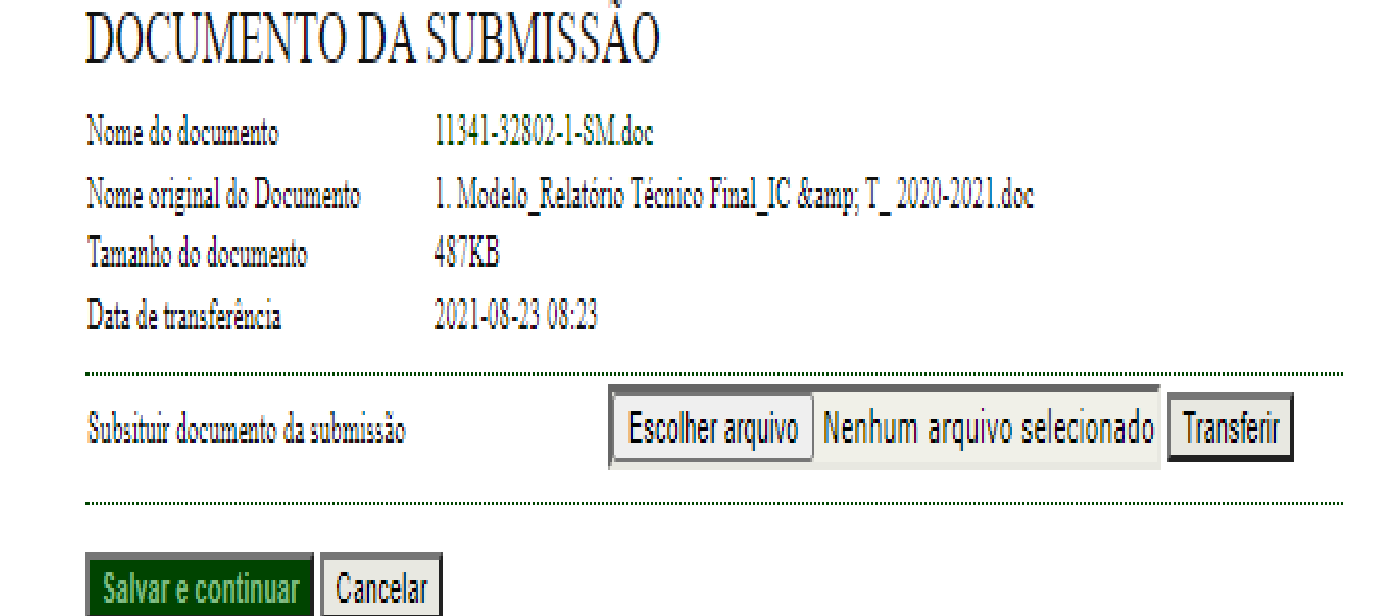

- Baixe o arquivo e confirme se o **Relatório Técnico Final (Modelo 1)** foi inserido corretamente;
- Clique em **SALVAR E CONTINUAR**.

#### **3.4) Submeter o Relatório Final – Passo 3. Metadados da Submissão**

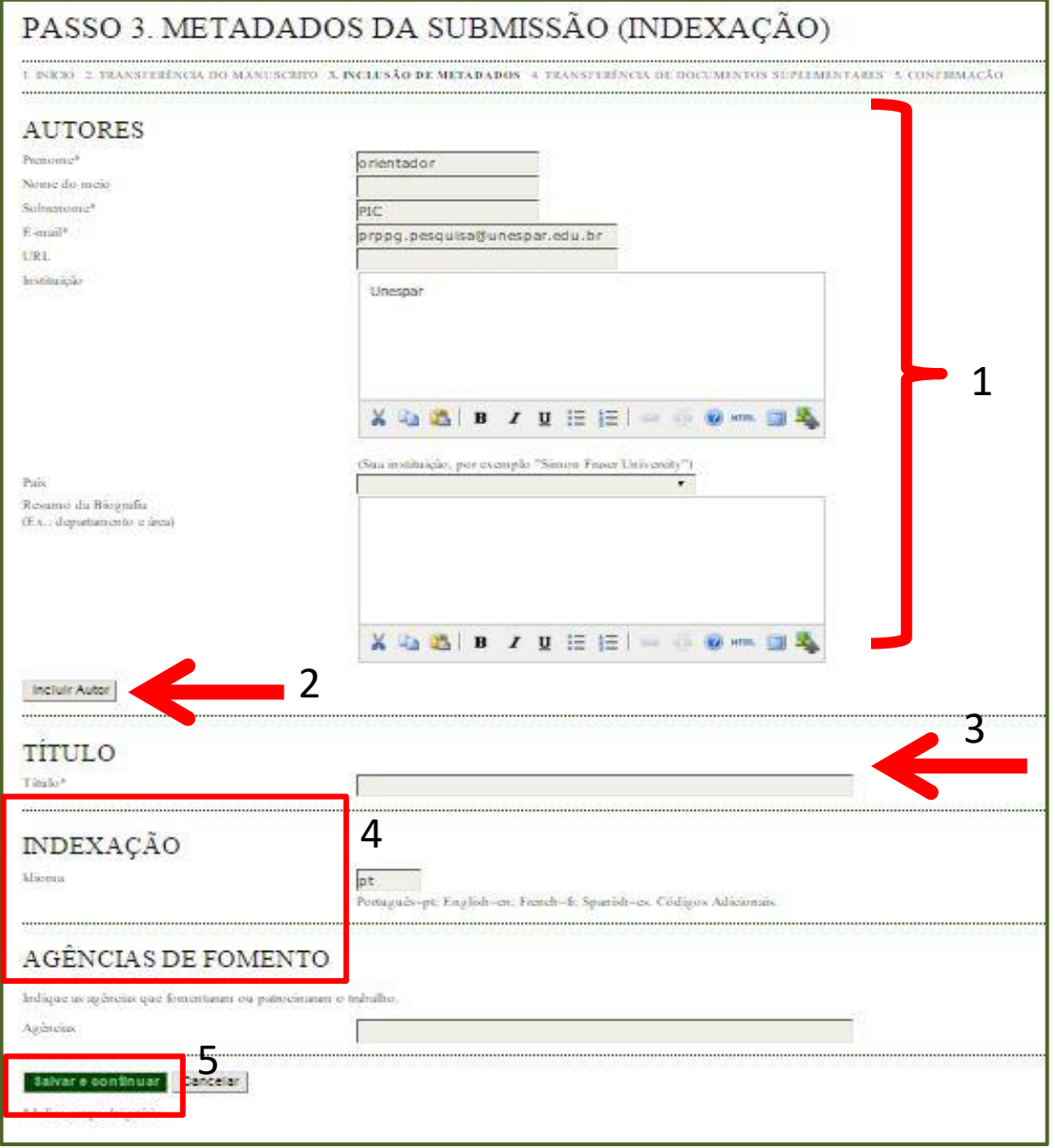

- 1. Confirme se seus dados (orientador) estão corretos;
- 2. Clique em "Incluir Autor" e uma nova aba abrirá para o preenchimento das informações do(a) orientando(a) (serão solicitadas as mesmas informações da imagem 1);
- 3. Indique o título da Pesquisa;
- 4. Não é necessário preencher os itens "Indexação" e "Agências de Fomento";
- 5.Clique em **SALVAR E CONTINUAR**.

#### **3.5) Submeter o RelatórioFinal – Passo 4. Transferência de Documentos Suplementares**

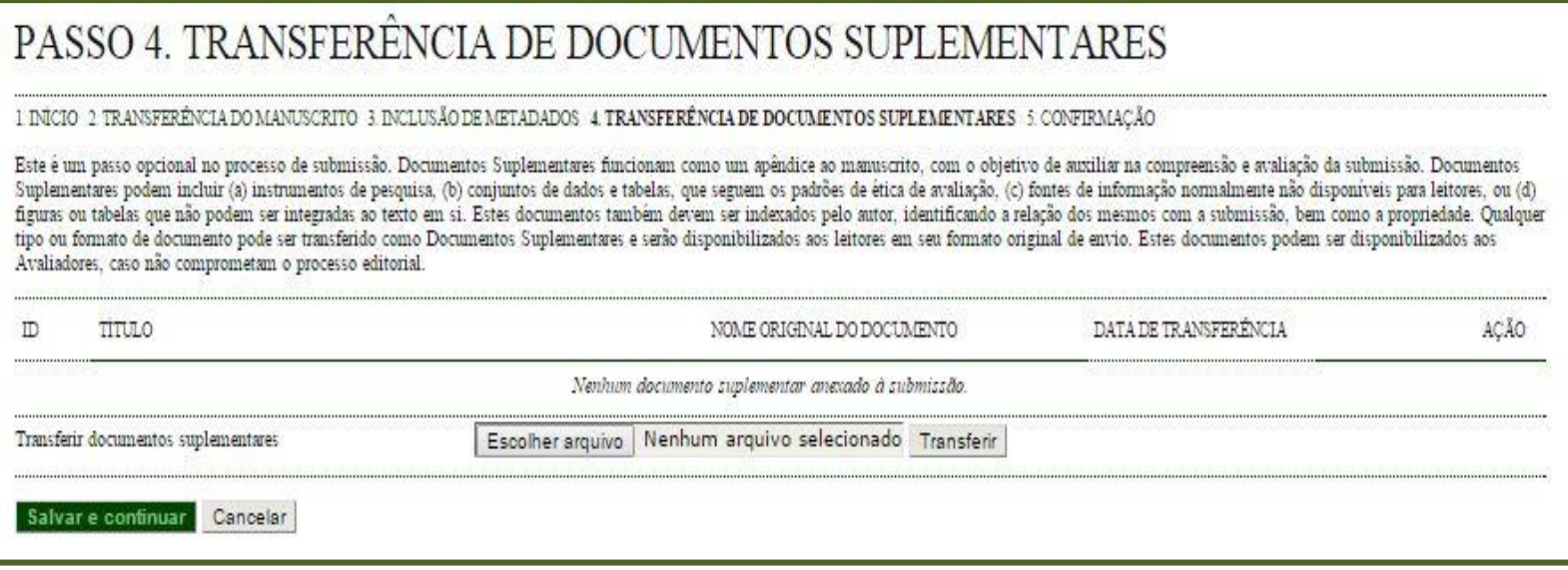

- Neste passo, deve incluir o **Trabalho Final (ensaio/artigo)**. Trata-se do modelo 2 com a produção científica oriunda da pesquisa de IC&T finalizada.
- Clique em "Escolher arquivo" e, na nova janela que se abrirá, selecione o arquivo (PDF). Após selecionar, clique em "Abrir";
- Depois de selecionado o arquivo, clique em **TRANSFERIR**;
- Clique em **SALVAR E CONTINUAR**.

#### **3) Submeter o Relatório Final – Passo 4.1. Incluir Documento Suplementar**

#### PASSO 4A. INCLUIR DOCUMENTO SUPLEMENTAR

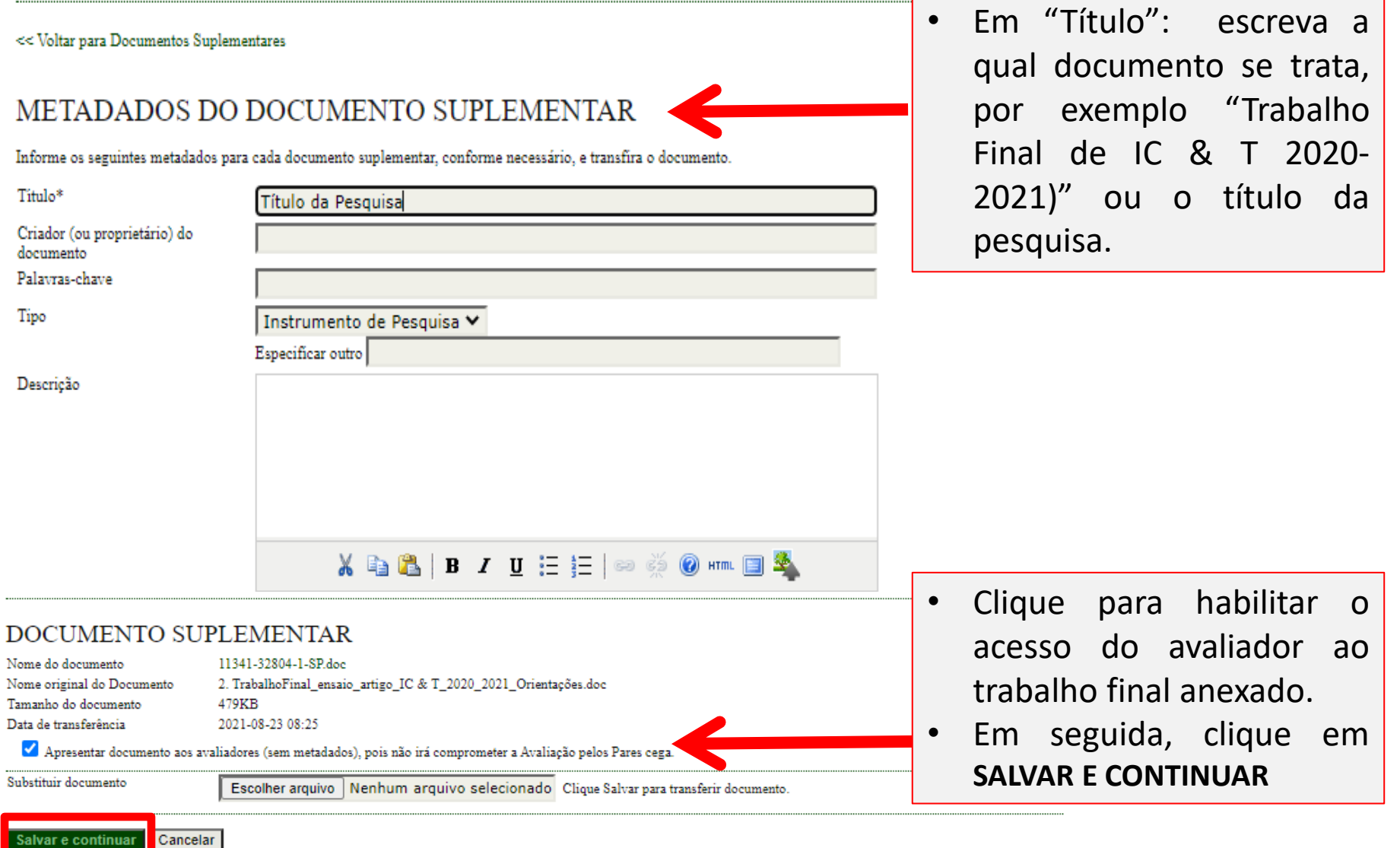

\* Indica campo obrigatório

e continuar

#### **3) Submeter o Relatório Final – Passo 4.1. Incluir Documento Suplementar**

## PASSO 4. TRANSFERÊNCIA DE DOCUMENTOS SUPLEMENTARES

#### 1. INÍCIO 2. TRANSFERÊNCIA DO MANUSCRITO 3. INCLUSÃO DE METADADOS 4. TRANSFERÊNCIA DE DOCUMENTOS SUPLEMENTARES 5. CONFIRMAÇÃO

Este é um passo opcional no processo de submissão. Documentos Suplementares funcionam como um apêndice ao manuscrito, com o objetivo de auxiliar na compreensão e avaliação da submissão. Documentos Suplementares podem incluir (a) instrumentos de pesquisa, (b) conjuntos de dados e tabelas, que seguem os padrões de ética de avaliação, (c) fontes de informação normalmente não disponíveis para leitores, ou (d) figuras ou tabelas que não podem ser integradas ao texto em si. Estes documentos também devem ser indexados pelo autor, identificando a relação dos mesmos com a submissão, bem como a propriedade. Qualquer tipo ou formato de documento pode ser transferido como Documentos Suplementares e serão disponibilizados aos leitores em seu formato original de envio. Estes documentos podem ser disponibilizados aos Avaliadores, caso não comprometam o processo editorial.

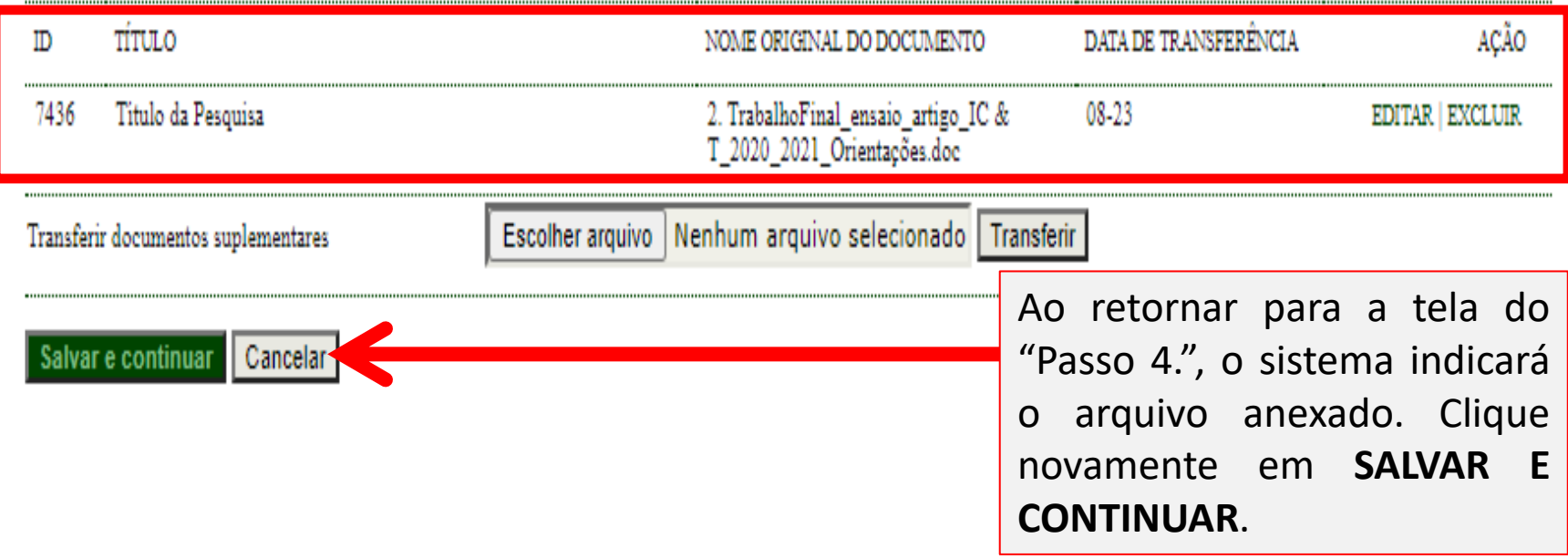

### **3) Submeter o Relatório Parcial – Passo 5. Confirmar Submissão**

#### PASSO 5. CONFIRMING THE SUBMISSION

1. INÍCIO 2. TRANSFERÊNCIA DO MANUSCRITO 3. INCLUSÃO DE METADADOS 4. TRANSFERÊNCIA DE DOCUMENTOS SUPLEMENTARES 5. CONFIRMAÇÃO

Após concluídos e verificados os passos anteriores, clique em Concluir Submissão para enviar seu manuscrito para a conferência Iniciação Científica Unespar. Um e-mail de confirmação será enviado e a situação da submissão, dentro do processo editorial, pode ser acompanhada entrando no sistema. Agradecemos seu interesse em contribuir com trabalhos para a conferência Iniciação Científica Unespar.

#### RESUMO DE DOCUMENTOS

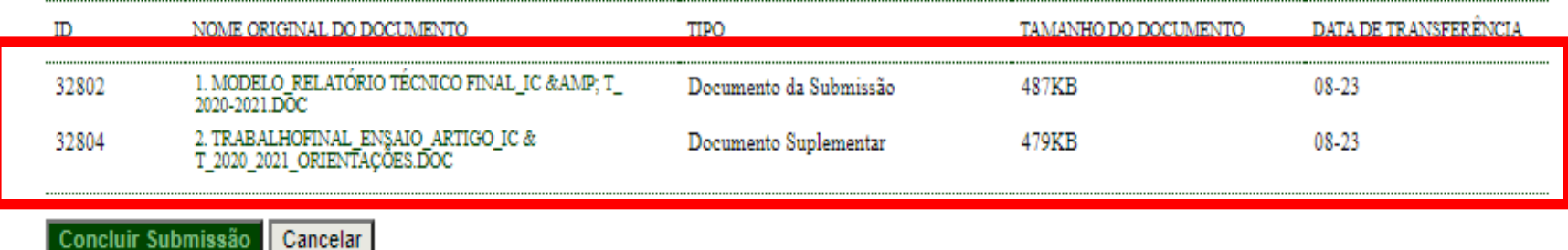

- Neste passo, o sistema indicará os arquivos inseridos para sua confirmação e conclusão da submissão do Relatório Final;
- Deve confirmar se os arquivos estão corretos clicando no NOME para baixar os arquivos.
- Após confirmar se os arquivos estão corretos, clique em **CONCLUIR SUBMISSÃO**.

### **3) Submeter o Relatório Final**

- Ao concluir a submissão da proposta, receberá automaticamente um e-mail de confirmação do sistema (verifique se não foi enviado para a pasta "Spam"). Guarde este e-mail como comprovante de envio do relatório final do PIC/PIBITI 2020-2021;
- Este e-mail apenas confirma que o relatório foi enviado, mas não tem a função de atestar o correto preenchimento e correto envio do arquivo. Estas verificações serão feitas na etapa de avaliação dos relatórios;
- Para cada Relatório a ser encaminhado, deve iniciar uma **NOVA SUBMISSÃO**, preenchendo e anexando os documentos previstos:
	- 1-Relatório Técnico Final
	- 2- Trabalho Final (ensaio/artigo)